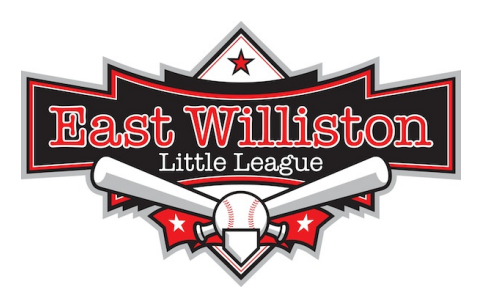

League Website: [www.ewlittleleague.com](http://www.ewlittleleague.com/)

#### **How to access the EWLL website for Coaches**

- 1. Go t[o](http://www.ewlittleleague.com/) [www.ewlittleleague.com](http://www.ewlittleleague.com/)
- 2. Go to the login box and click on Sign In.

3. In the email line, manager must use login email and password. The system no longer uses coach's first name/ last name to enter the system. If set up properly, coach's rights will be given based on your login information. Once logged in:

# To **ADD GAME OR PRACTICE**

- Select Orange ADMIN, Place cursor over **SCHEDULING**link, **ADD GAME/PRACTICE**
- Select: Date, Field, Time (am or pm), and all other necessary fields
- Select Category: GAME or PRACTICE
- Select SUBMIT when complete, double check master calendar
- For all AWAY games, if the opponent is not in the drop down window under OUTSIDE OPPONENT, you may add opponent in the DEFINE OPPONENT field

To EMAIL your team: Select ROSTER from links on the left. Locate OPTIONS on the right, EMAIL TEAM.

## To add a **PRACTICE:**

## o **Practices are to be reserved for 1 to 2 hour time slots on the fields you play your games.**

Check the MASTER CALENDAR first. You must log in. Next, put the cursor over the **Administer a**nd find **SCHEDULING**, click on **MASTER CALENDAR.** Click the date you want to check availability. Select **ADD GAME/ EVENT on the right.**

o Under **NEW GAME INFORMATION**, fill in the information for your practice:

- 1. DATE
- 2. START AND FINISH TIME
- 3. LOCATION (Select the field you are to play your games at)
- **4.** CATEGORY SELECT **PRACTICE**
- **5.** SEASON
- **6.** TEAM SELECT YOUR TEAM
- o Leave fields that don't apply blank.

o Make sure all are checked under SEND NOTICES TO (The system will automatically send everyone on your team an email notification about the newly scheduled practice) – **CLICK SUBMIT**.

o Check master schedule

## To edit **SCORE**of a game and edit **PITCH COUNT**

# ∙ **LOG IN WITH COACHES LOGIN INFORMATION**

o When logged in and at the **ADMINISTRATIVE FEATURES**page, look for the menu tab next to the yellow padlock called **TEAM.**

o Put cursor on **"TEAM"** and you will see a list of options, select **RESULTS**

 $\circ$  The most recent completed game will appear, click on the edit icon  $\Box$ , add the scores to each team, click submit.

 $\circ$  Your completed game will appear, click on (the sum function,  $\Box$  game stats,)

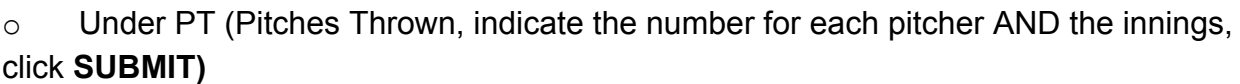

Checking the pitch counts of all the pitchers in **INTRAMURAL**

- ∙ Go to website, don't have to log in
- ∙ Put cursor over "TEAM" tab, click on "STATISTICS"
- ∙ Select "SEASON 2011 EWLL INTRAMURAL SEASON"
- ∙ Select "LEAGUE MAJORS"
- ∙ Select "TEAM if you select "select" in the drop down window, you will receive the

Top 20 players statistics" or you can select a specific team to verify pitch counts

Checking the pitch counts of all the pitchers in **TRAVEL**

- ∙ **Do the same as above until Select Season – 2011 Travel Baseball**
- ∙ Select "LEAGUE TRAVEL MAJORS"
- ∙ Select "TEAM Select"

Checking on the ELIGIBILITY of a pitcher using the PITCHERS REPORT

- ∙ Go to website, don't have to log in
- ∙ Put cursor over "TEAM" tab, click on "STATISTICS"
- ∙ Select "SEASON 2011 EWLL INTRAMURAL SEASON"
- ∙ Select "LEAGUE MAJORS"
- ∙ Select "TEAM" pick your team"
- ∙ Put cursor over the "TEAM" tab, click on PITCHER'S REPORT

#### Checking Attendance for Practices / Games

- Email Notifications are sent to team members when practices/ or games are scheduled requesting they select YES, I CAN MAKE IT, or NO, I CANNOT MAKE IT. Coaches WILL NOT receive an email notification when either is selected HOWEVER, coaches can see who responded yes, no, or haven't responded by the following:
	- Coach needs to log in
	- Select MASTER CALENDAR, find the practice or game with your team name (Orioles) last name in RED, click on it.
	- You will see who has selected or who has not responded.